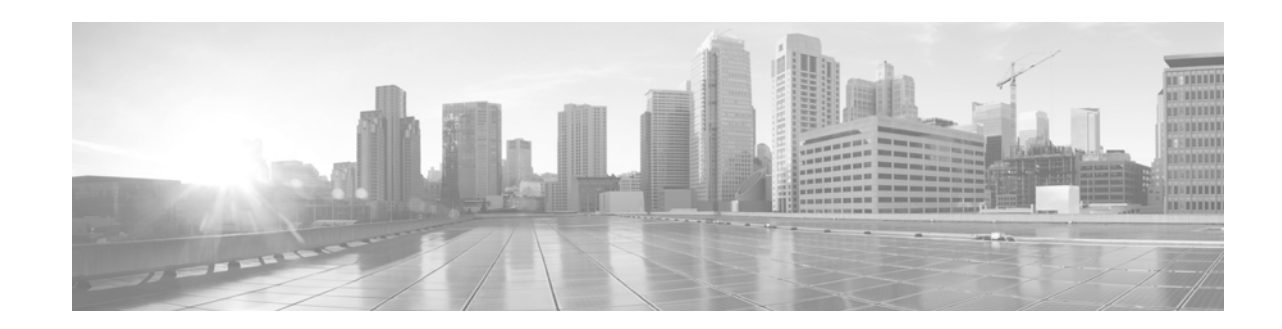

# **Configuring Dense Wavelength Division Multiplexing Controllers**

This module describes the configuration of dense wavelength division multiplexing (DWDM) controllers.

DWDM is an optical technology that is used to increase bandwidth over existing fiber-optic backbones. DWDM can be configured on supported 10-Gigabit Ethernet (GE) or Packet-over-SONET/SDH physical layer interface modules (PLIMs). After you configure the DWDM controller, you can configure an associated 10-Gigabit Ethernet interface.

#### **Feature History for Configuring DWDM Controller Interfaces**

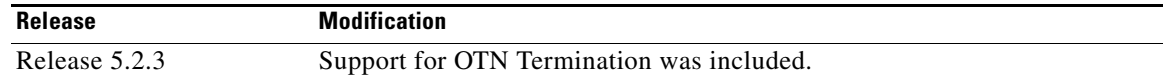

## **Contents**

- **•** [Prerequisites for Configuring DWDM Controller Interfaces, page 135](#page-0-0)
- **•** [Information About the DWDM Controllers, page 136](#page-1-0)
- **•** [Information about IPoDWDM, page 136](#page-1-1)
- [How to Configure DWDM Controllers, page 137](#page-2-0)
- **•** [Configuring IPoDWDM, page 141](#page-6-0)
- **•** [Configuration Examples, page 145](#page-10-0)
- **•** [Additional References, page 146](#page-11-0)

# <span id="page-0-0"></span>**Prerequisites for Configuring DWDM Controller Interfaces**

You must be in a user group associated with a task group that includes the proper task IDs. The command reference guides include the task IDs required for each command. If you suspect user group assignment is preventing you from using a command, contact your AAA administrator for assistance.

Г

# <span id="page-1-0"></span>**Information About the DWDM Controllers**

DWDM support in Cisco IOS XR software is based on the Optical Transport Network (OTN) protocol that is specified in ITU-T G.709. This standard combines the benefits of SONET/SDH technology with the multiwavelength networks of DWDM.

To enable multiservice transport, OTN uses the concept of a wrapped overhead (OH). To illustrate this structure:

- **•** Optical channel payload unit (OPU) OH information is added to the information payload to form the OPU. The OPU OH includes information to support the adaptation of client signals.
- **•** Optical channel (OCh) OH is added to form the OCh. The OCh provides the OTN management functionality and contains four subparts: the OPU, and frame alignment signal (FAS). See [Figure 1.](#page-1-2)

<span id="page-1-2"></span>*Figure 1 OTN Optical Channel Structure*

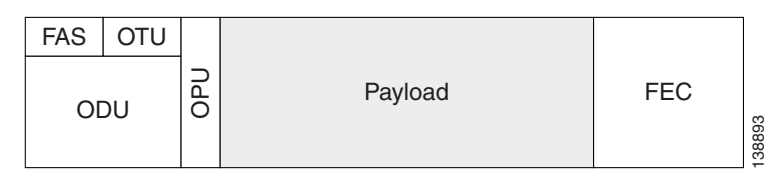

These are the conditions for OTU Port configuration:

- **•** OTU4 can be configured at slice level only.
- **•** Slice reset occurs immediately after commit.
- **•** Interface is removed from the slice.
- **•** Slice is powered back up in OTU4 mode.
- **•** Two 100 GigE interfaces are created.

## <span id="page-1-1"></span>**Information about IPoDWDM**

Cisco IOS XR software includes the IP over Dense Wavelength Division Multiplexing (IPoDWDM) feature.

IPoDWDM currently provides the following software features:

**•** Shared Risk Link Group (SRLG)

#### **Shared Risk Link Group (SRLG)**

The Shared Risk Link Group (SRLG) provides shared risk information between the DWDM optical layer (L0) and the router layer (L3), and the applications that use the shared risk information. An SRLG is a set of links that share a resource whose failure may affect all links in the set.

System administrators can configure the following IPoDWDM features:

- **•** Shared Risk Link Group (SRLG) and Optical Layer DWDM port, see [Configuring the Optical Layer](#page-6-1)  [DWDM Ports, page 141](#page-6-1).
- Administrative state of DWDM optical ports, see Configuring the Administrative State of DWDM [Optical Ports, page 143.](#page-8-0)

#### **Signal Logging**

DWDM statistic data, such as EC, UC and alarms, are collected and stored in the log file on the DWDM line card.

# <span id="page-2-0"></span>**How to Configure DWDM Controllers**

The DWDM controllers are configured in the physical layer control element of the Cisco IOS XR software configuration space. This configuration is done using the **controller dwdm** command, and is described in the following task:

- **•** [Configuring the Optical Parameters, page 137](#page-2-1)
- **•** [Configuring G.709 Parameters, page 139](#page-4-0)

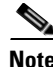

**Note** All interface configuration tasks for Gigabit Ethernet interfaces still must be performed in interface configuration mode.

### <span id="page-2-1"></span>**Configuring the Optical Parameters**

This task describes how to configure the wavelength parameters for the DWDM controller to set the operational wavelength of a tunable SFP+ module. The DWDM controllers are configured in the physical layer control element of the Cisco IOS XR software configuration space.

#### **SUMMARY STEPS**

- **1. configure**
- **2. controller dwdm** *interface-path-id*
- **3. admin-state out-of-service**
- **4. commit**
- **5. wavelength** *channel-number*
- **6. end**
	- or
	- **commit**
- **7. admin-state in-service**
- **8. show controllers dwdm** *interface-path-id* **optics**

Г

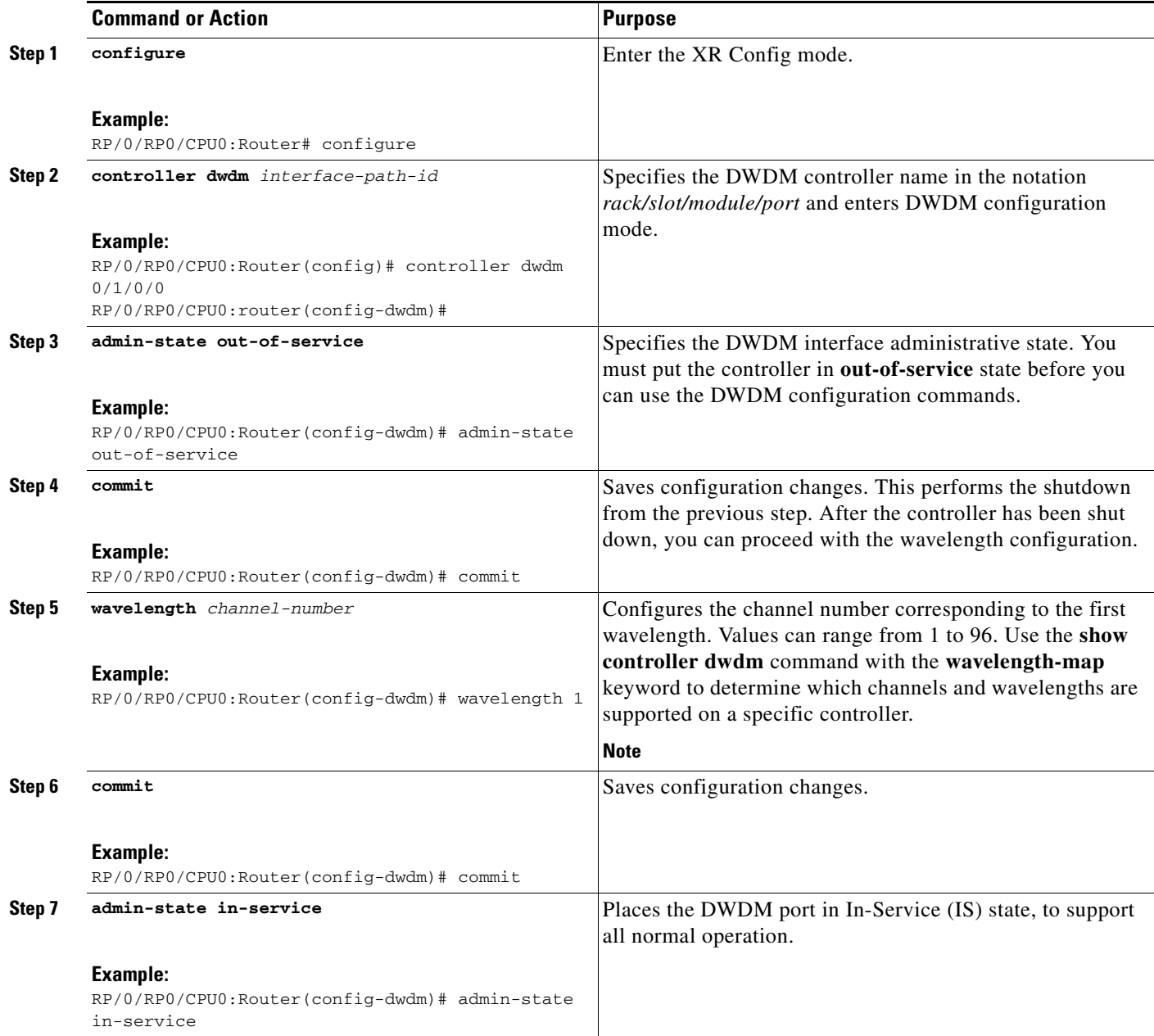

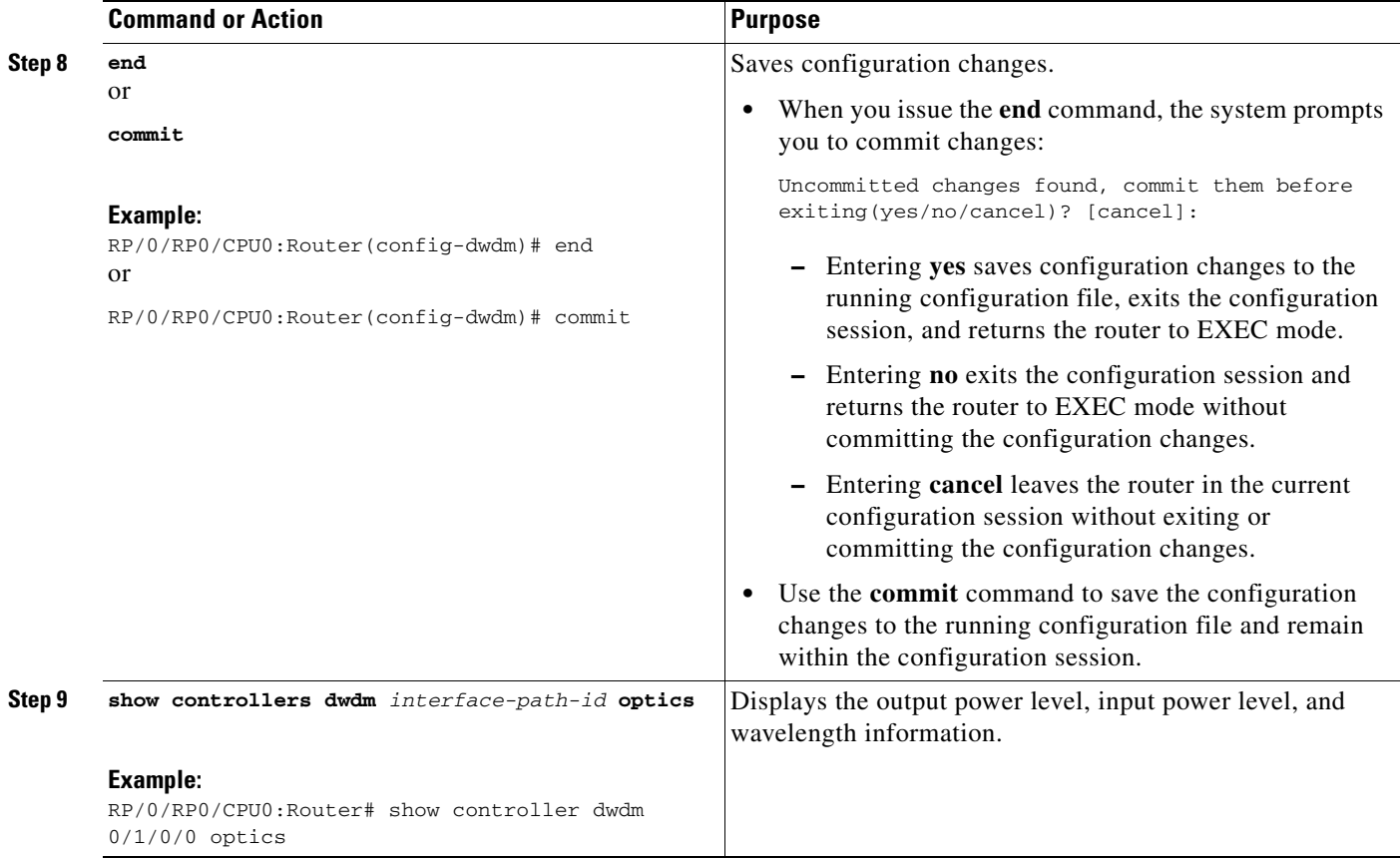

## <span id="page-4-0"></span>**Configuring G.709 Parameters**

This task describes how to customize the alarm display and the thresholds for alerts and forward error correction (FEC). You need to use this task only if the default values are not correct for your installation.

### **Prerequisites**

The **g709 disable**, **loopback**, and **g709 fec** commands can be used only when the controller is in the shutdown state. Use the **admin-state** command.

#### **SUMMARY STEPS**

- **1. configure**
- **2. controller dwdm** *interface-path-id*
- **3. admin-state maintenance or**
	- **admin-state out-of-service**
- **4. commit**
- **5. g709 disable**
- **6. g709 fec** {**disable | enhanced | standard**}
- **7. g709 report** *alarm* **disable**
- **8. end**
	- or
	- **commit**
- **9. admin-state in-service**
- **10. show controllers dwdm** *interface-path-id* **g709**

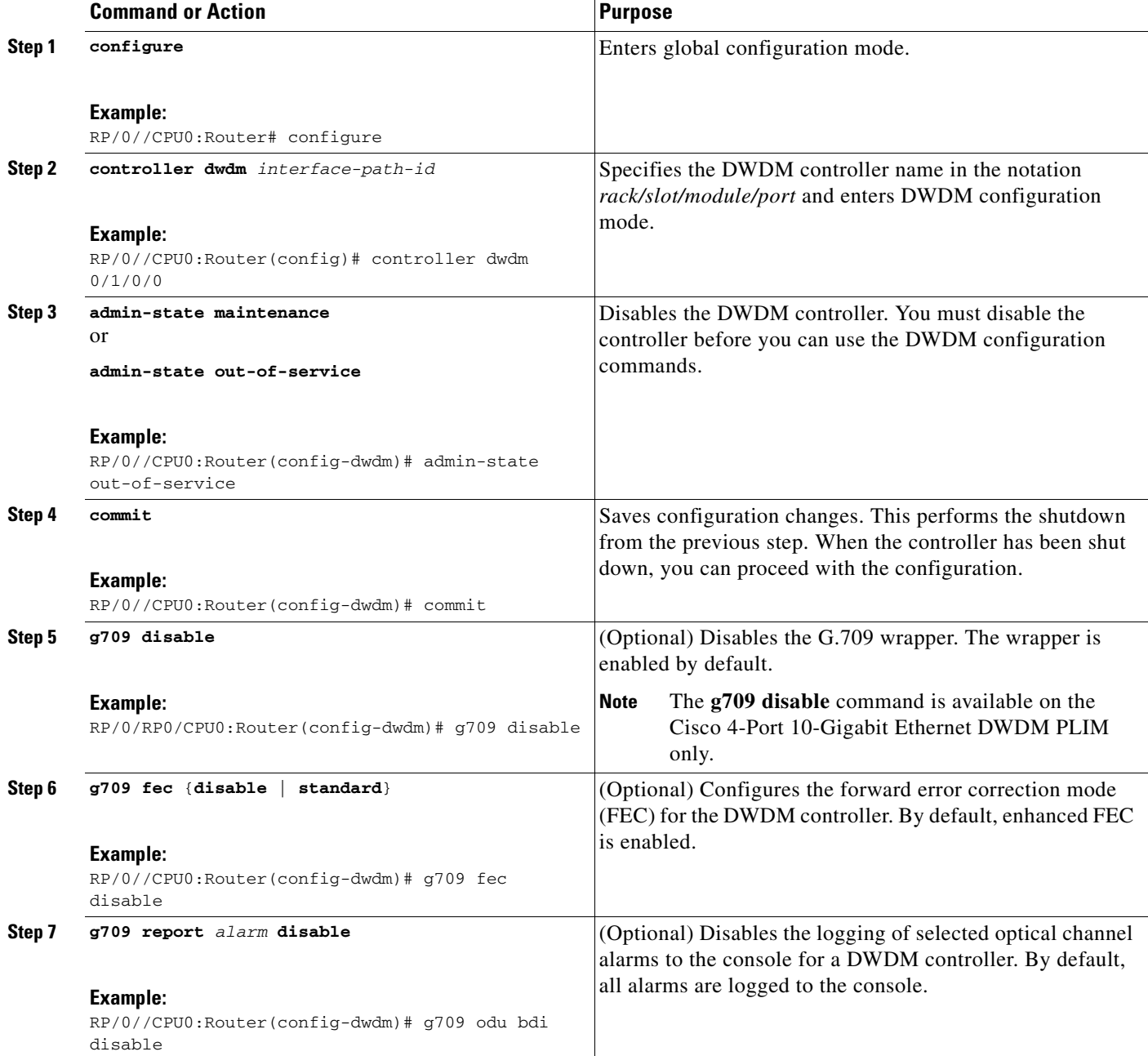

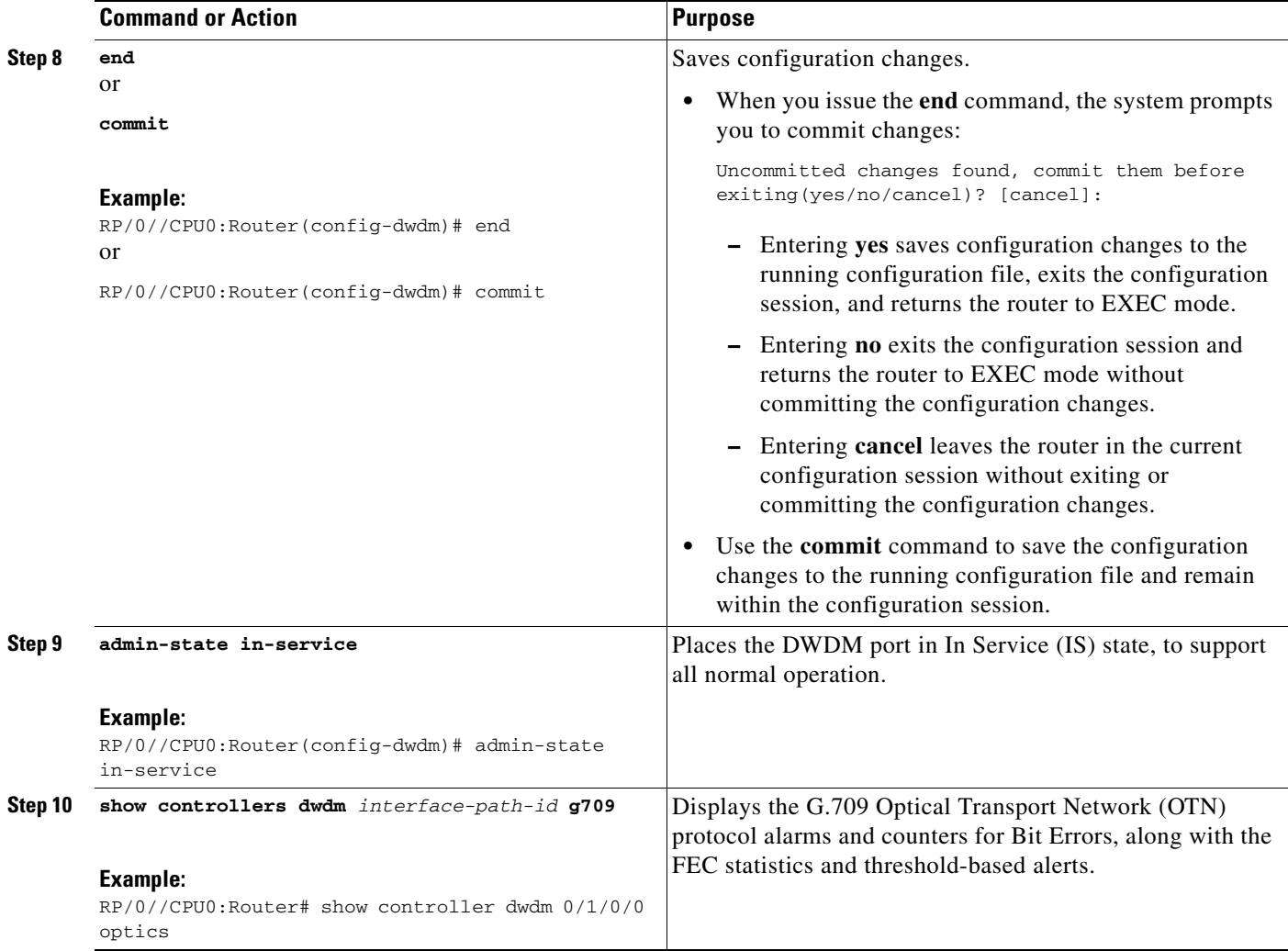

### **What to Do Next**

All interface configuration tasks for the Gigabit Ethernet interfaces still must be performed in interface configuration mode. Refer to the corresponding modules in this book for more information.

# <span id="page-6-0"></span>**Configuring IPoDWDM**

This section provides the following configuration procedures:

- **•** [Configuring the Optical Layer DWDM Ports, page 141](#page-6-1)
- **•** [Configuring the Administrative State of DWDM Optical Ports, page 143](#page-8-0)

## <span id="page-6-1"></span>**Configuring the Optical Layer DWDM Ports**

Use the following procedure to configure the Optical Layer DWDM ports.

#### **SUMMARY STEPS**

- **1. configure**
- **2. controller dwdm** *interface-path-id*
- **3. network port id** *id-number*
- **4. network connection id** *id-number*
- **5. end**
	- or **commit**

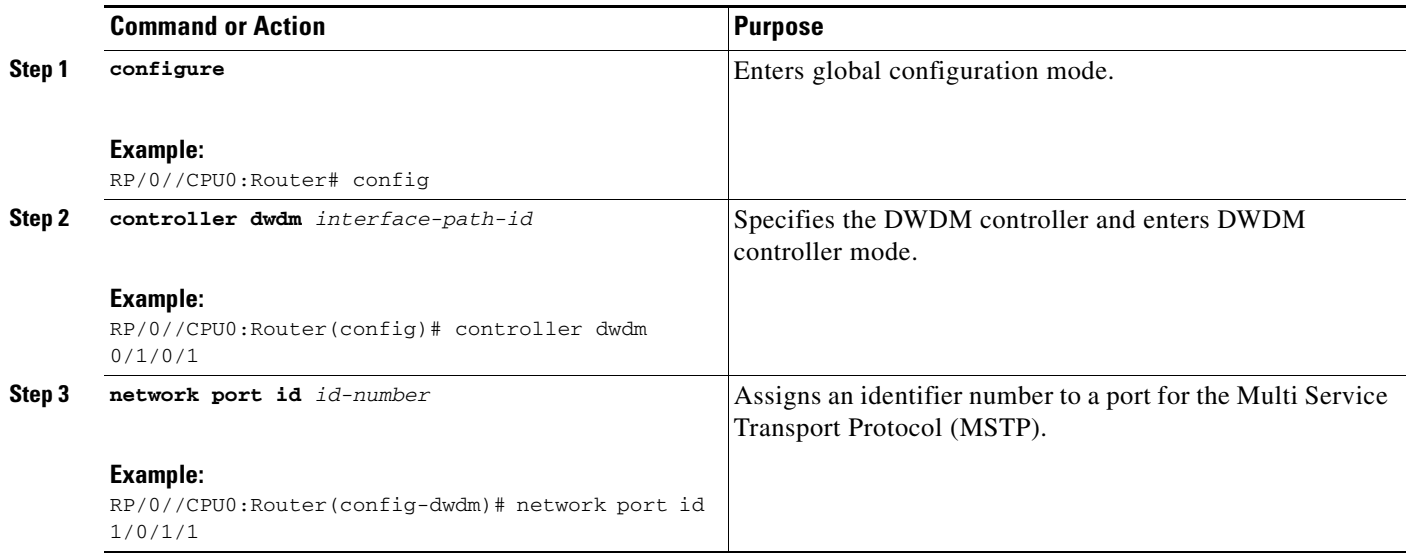

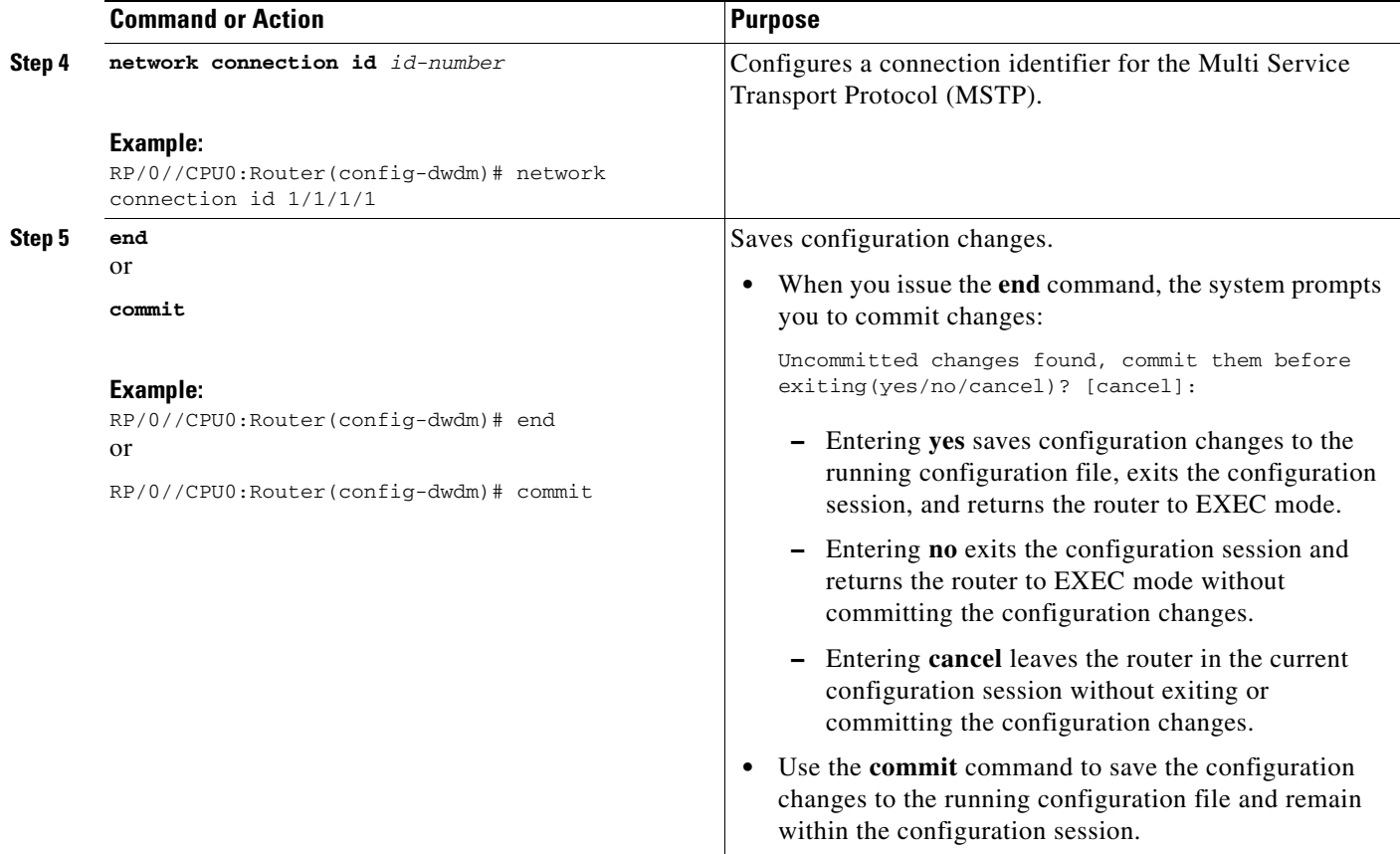

## <span id="page-8-0"></span>**Configuring the Administrative State of DWDM Optical Ports**

Use the following procedure to configure the administrative state and optionally set the maintenance embargo flag.

#### **SUMMARY STEPS**

- **1. configure**
- **2. controller dwdm** *interface-path-id*
- **3. admin-state** {**in-service** | **maintenance** | **out-of-service**}
- **4. exit**
- **5. interface tengige** *interface-path-id*
- **6. maintenance disable**
- **7. end**
	- or
	- **commit**

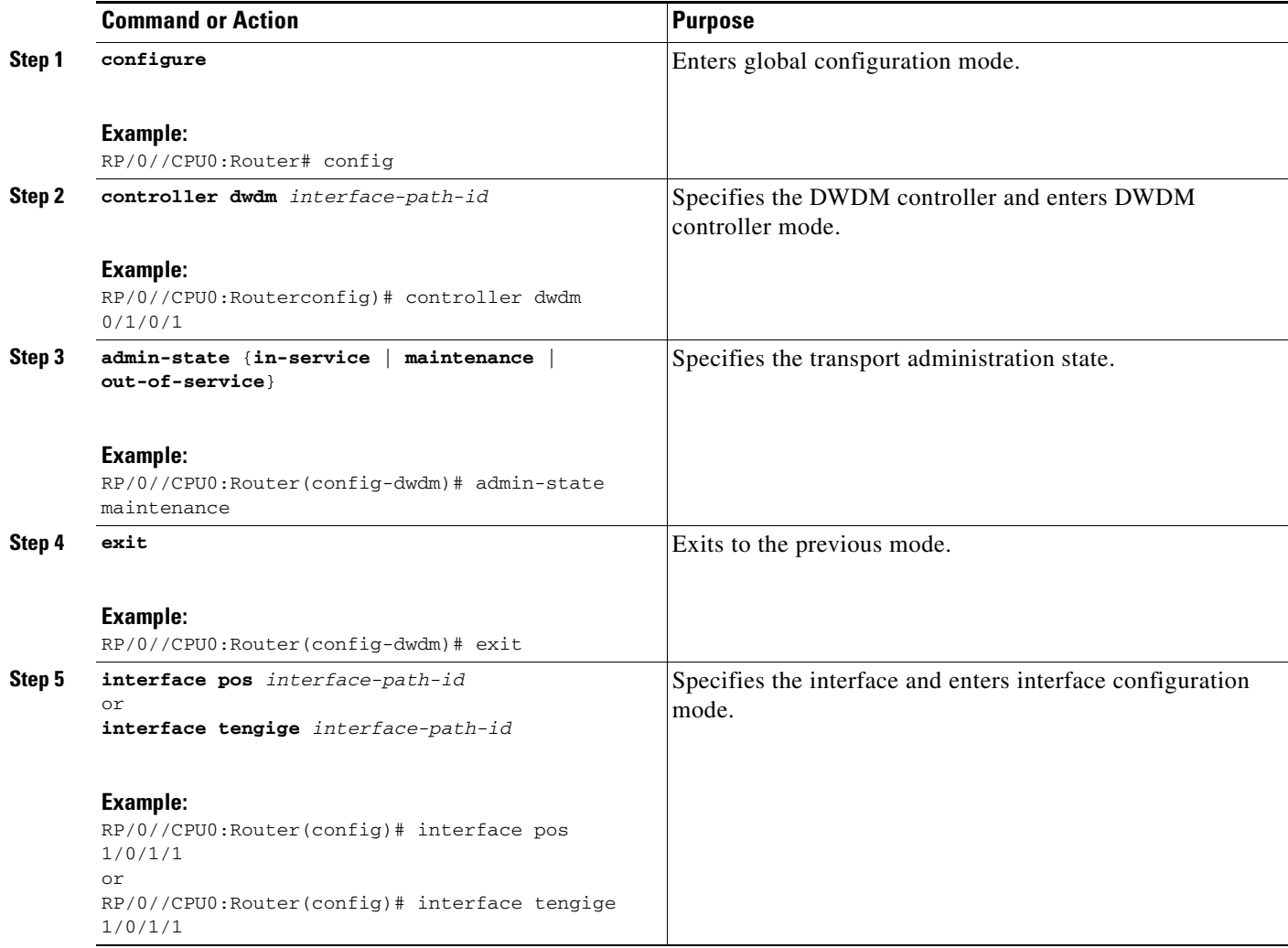

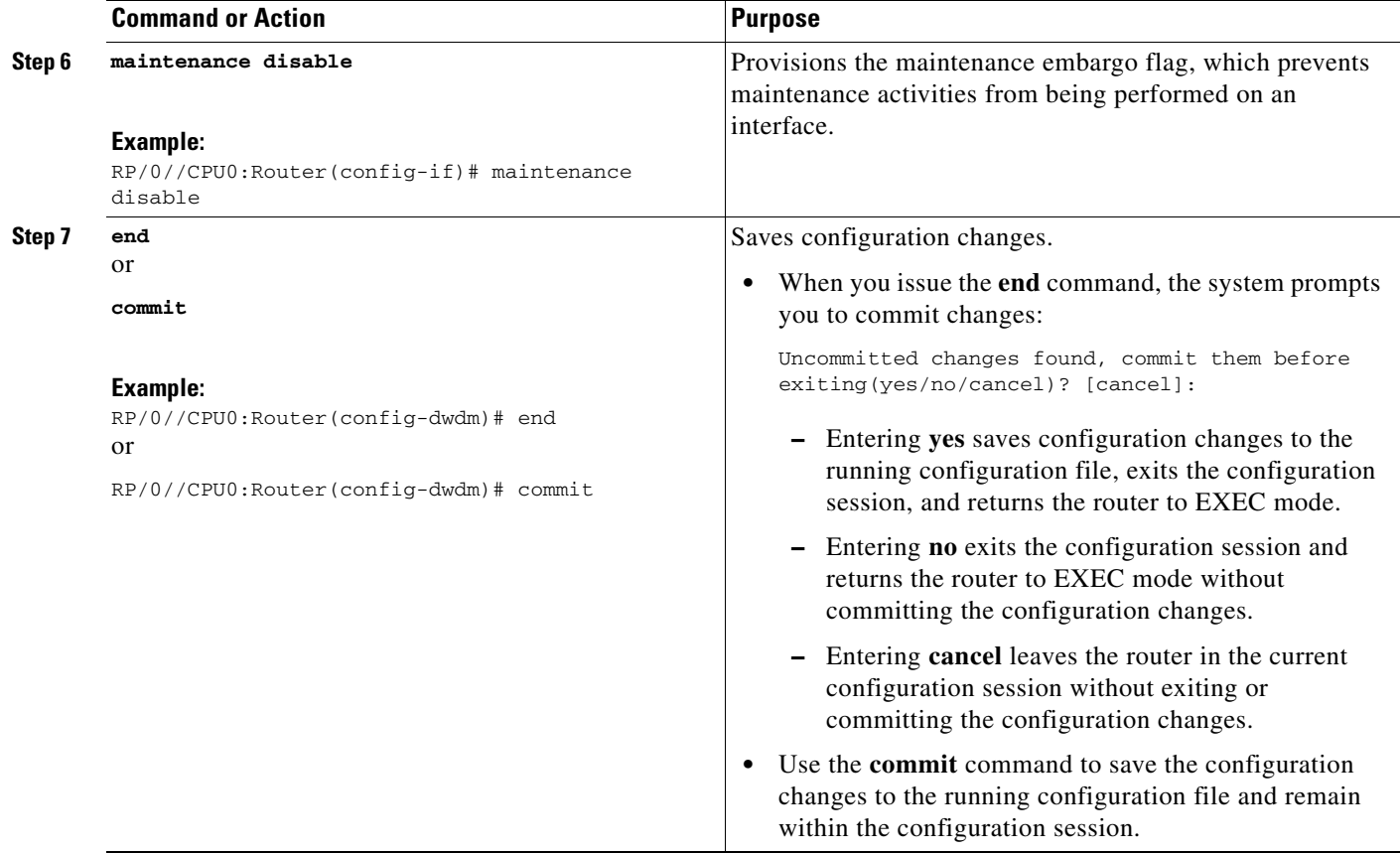

# <span id="page-10-0"></span>**Configuration Examples**

This section includes the following examples:

- **•** [Turning On the Laser: Example, page 145](#page-10-1)
- **•** [Turning Off the Laser: Example, page 146](#page-11-1)
- **•** [IPoDWDM Configuration: Examples, page 146](#page-11-2)

### <span id="page-10-1"></span>**Turning On the Laser: Example**

# 

**Note** This is a required configuration. The DWDM cards will not operate without this configuration.

The following example shows how to turn on the laser and place a DWDM port in In Service (IS) state:

```
RP/0/RP0/CPU0:router# configure
RP/0/RP0/CPU0:Router(config)# controller dwdm 0/1/0/1
RP/0/RP0/CPU0:Router(config-dwdm)# admin-state in-service
RP/0/RP0/CPU0:Router(config-dwdm)# commit
```
Г

## <span id="page-11-1"></span>**Turning Off the Laser: Example**

The following example shows how to turn off the laser, stop all traffic and place a DWDM port in Out of Service (OOS) state:

```
RP/0/RP0/CPU0:router# configure
RP/0/RP0/CPU0:Router(config)# controller dwdm 0/1/0/1
RP/0/RP0/CPU0:Router(config-dwdm)# admin-state out-of-service
RP/0/RP0/CPU0:Router(config-dwdm)# commit
```
### <span id="page-11-2"></span>**IPoDWDM Configuration: Examples**

This section includes the following examples:

- **•** [Optical Layer DWDM Port Configuration: Examples, page 146](#page-11-3)
- [Administrative State of DWDM Optical Ports Configuration: Examples, page 146](#page-11-4)

### <span id="page-11-3"></span>**Optical Layer DWDM Port Configuration: Examples**

The following example shows how to configure Optical Layer DWDM ports.

```
RP/0//CPU0:Router# configure 
RP/0//CPU0:Router(config)# controller dwdm 0/1/0/1 
RP/0//CPU0:Router(config-dwdm)# network port id 1/0/1/1
RP/0//CPU0:Router(config-dwdm)# network connection id 1/1/1/1
```
### <span id="page-11-4"></span>**Administrative State of DWDM Optical Ports Configuration: Examples**

The following examples show how to configure the administrative state and optionally set the maintenance embargo flag:

```
RP/0//CPU0:Router# configure
RP/0//CPU0:Router(config)# controller dwdm 0/1/0/1 
RP/0//CPU0:Router(config-dwdm)# admin-state in-service
RP/0//CPU0:Router(config-dwdm)# exit 
RP/0//CPU0:Router(config)# interface tengige 1/0/1/1 
RP/0//CPU0:Router(config-if)# maintenance disable 
RP/0//CPU0:Router(config-if)# commit
```
# <span id="page-11-0"></span>**Additional References**

These sections provide references related to DWDM controller configuration.

### **Related Documents**

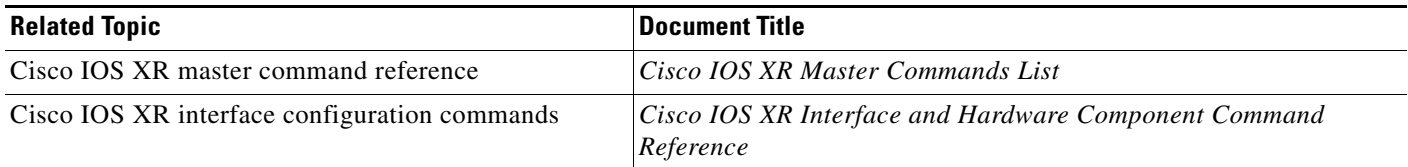

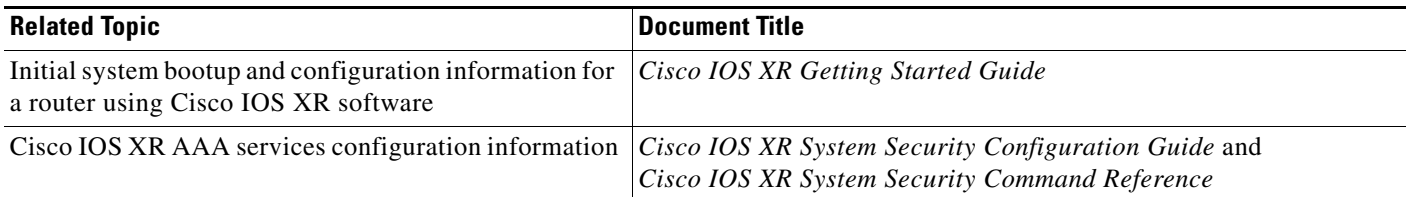

## **Standards**

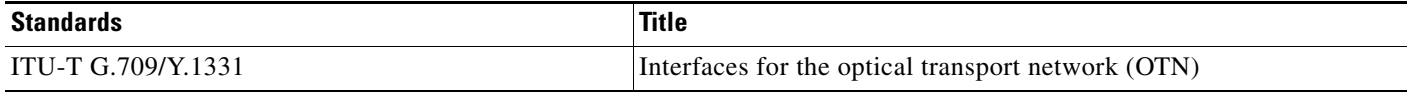

## **MIBs**

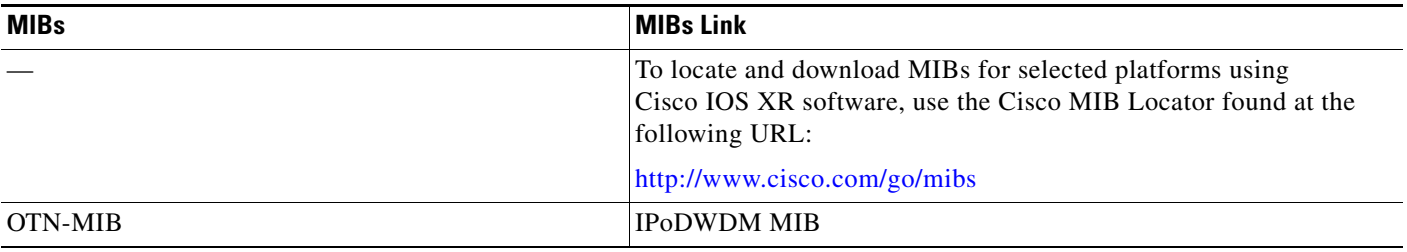

## **RFCs**

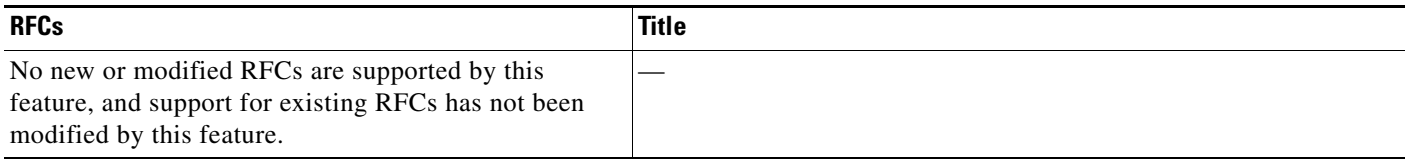

## **Technical Assistance**

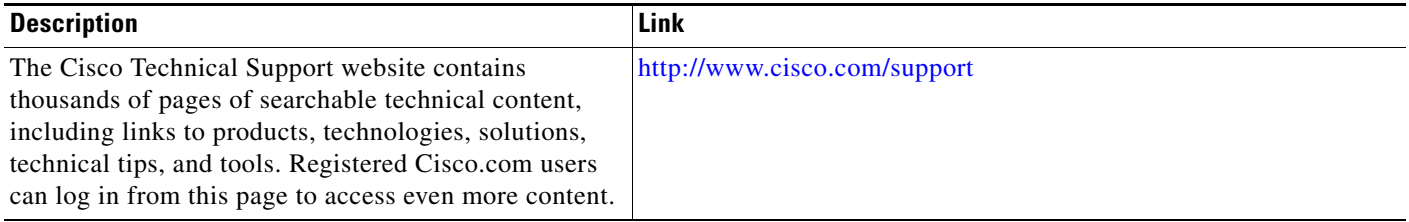

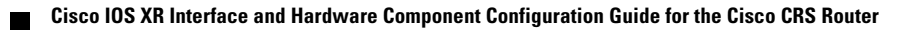